## 北京物协会议报名系统使用手册(网页版)

### 第一步: 进入报名网站, 点击会议报名

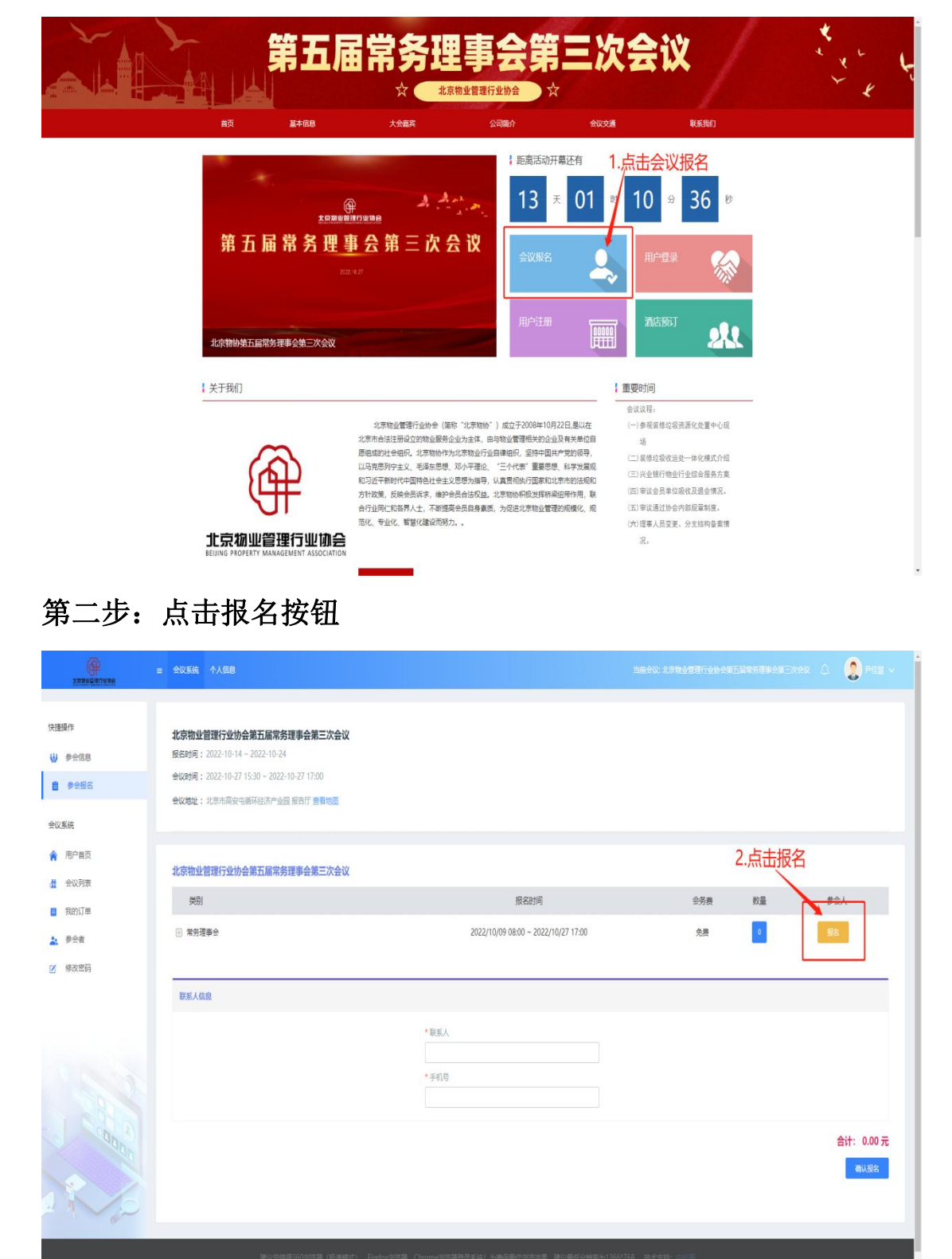

第三步**-**第四步:填入参会人信息,点击保存,若提示您无参会资格, 请核对公司名称是否填写未全称

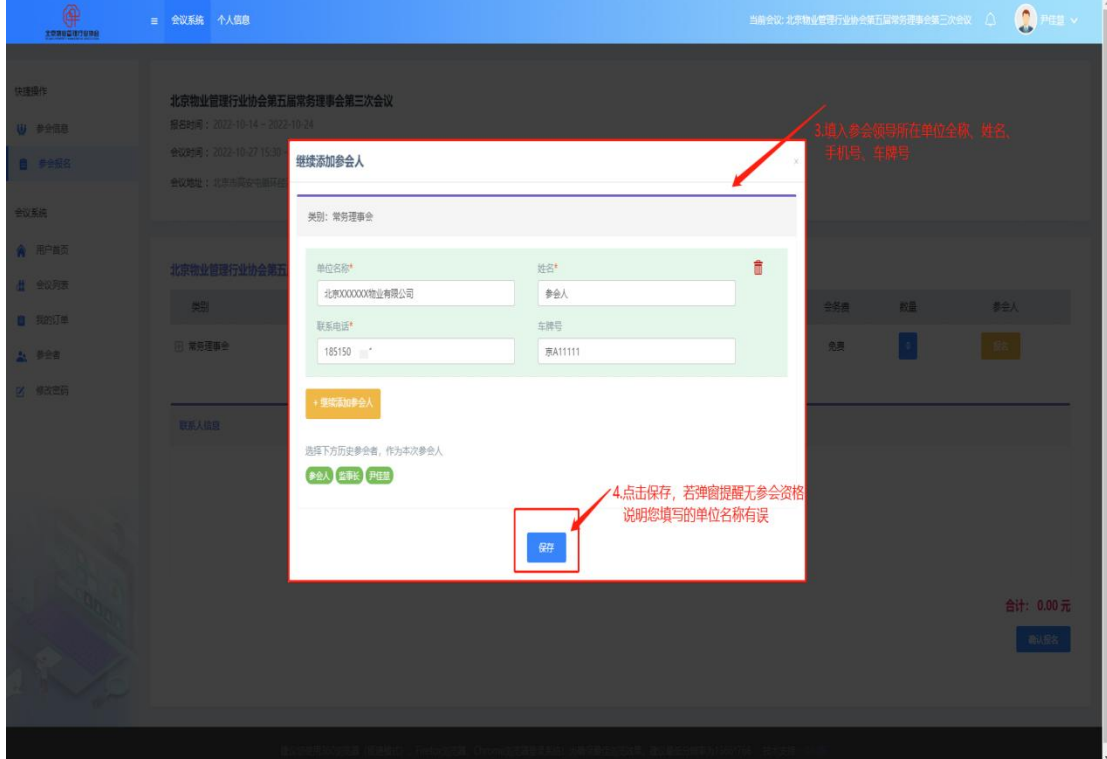

## 第五步:填入联系人信息

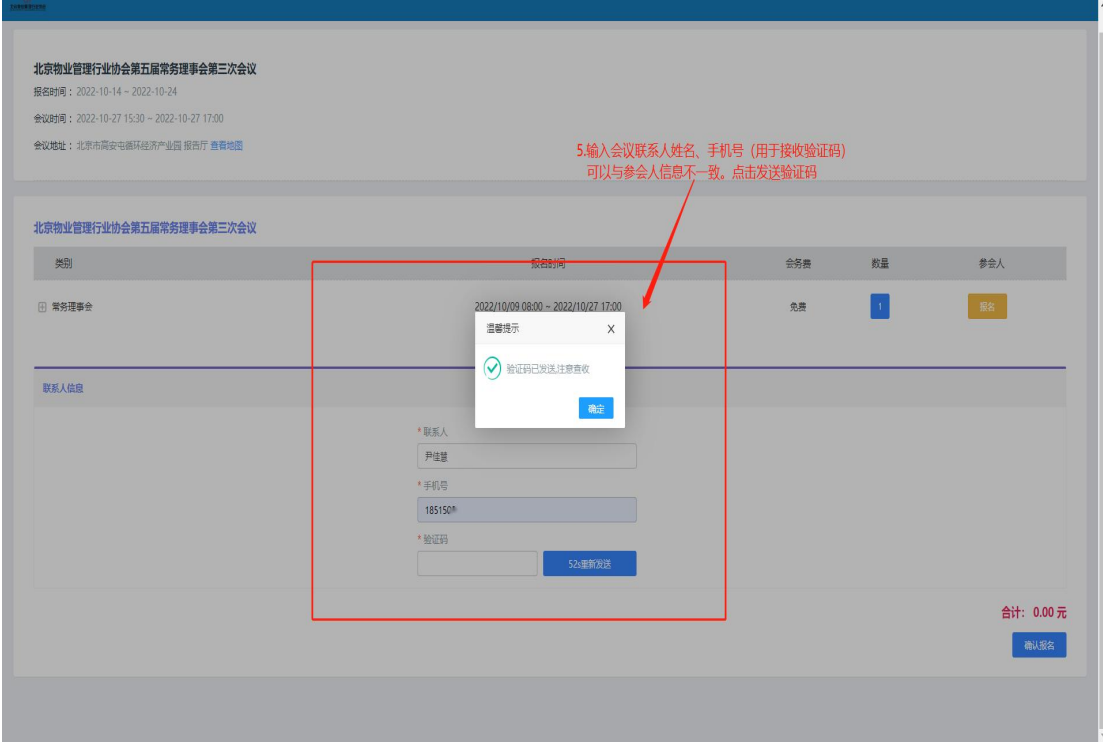

## 第六步**-**第七步:输入验证码,点击确认报名

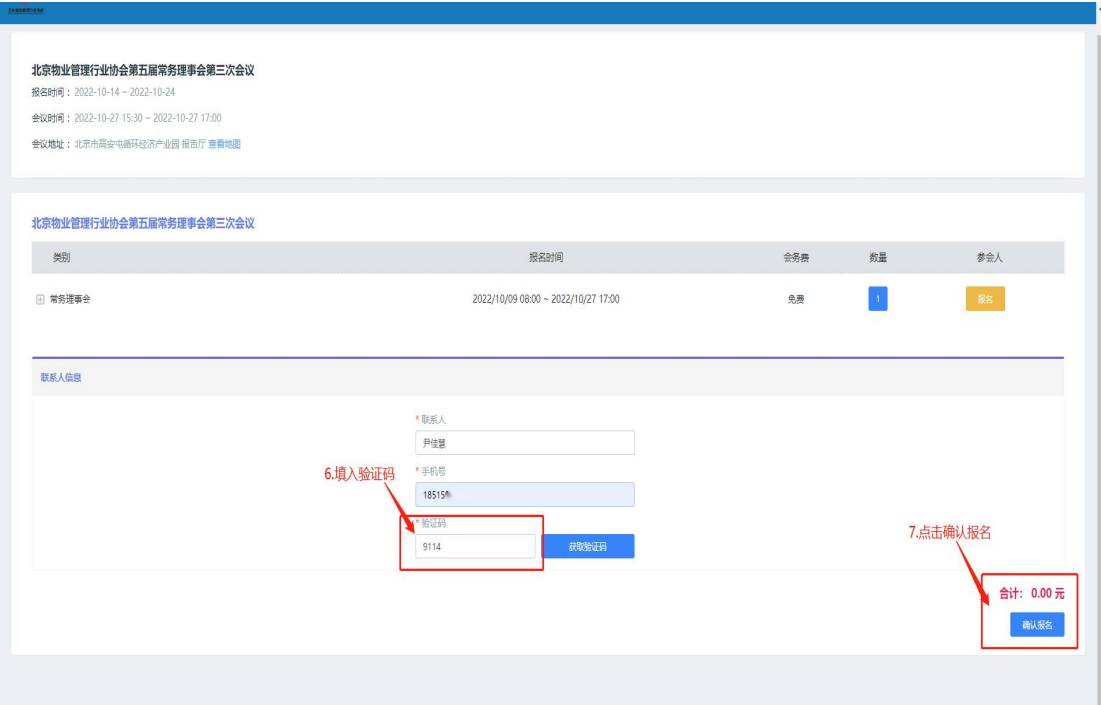

# 第八步:等待审核界面

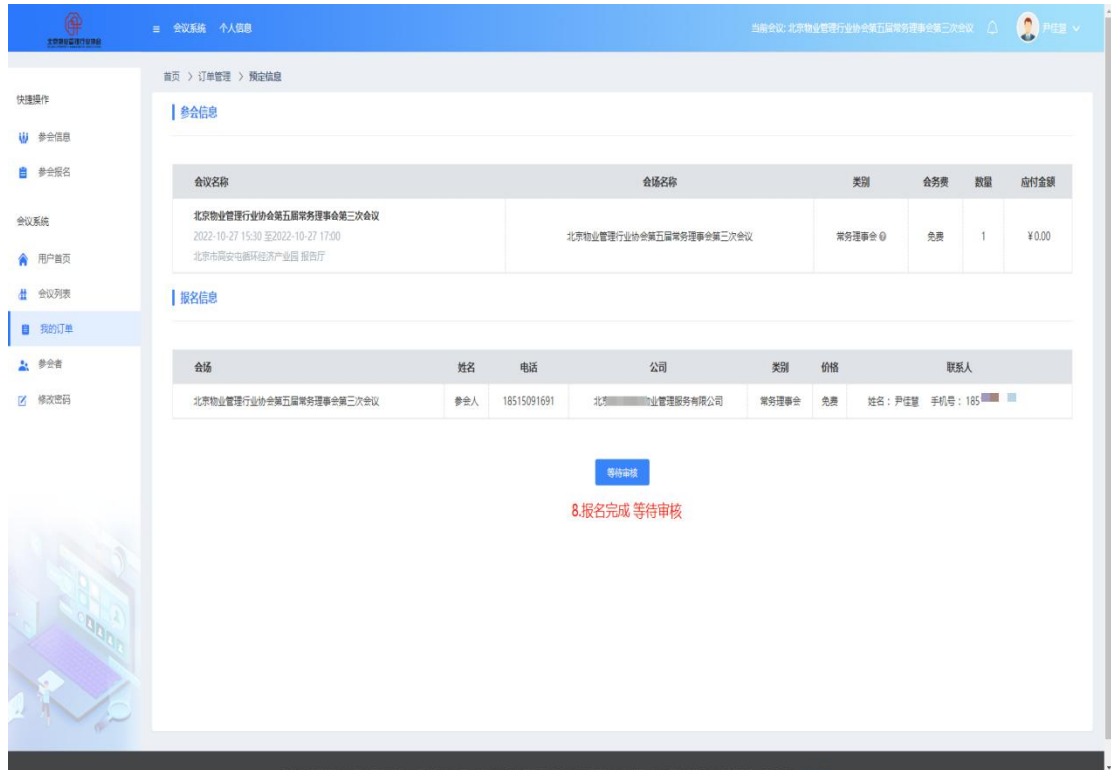

# 第九步: 报名成功界面

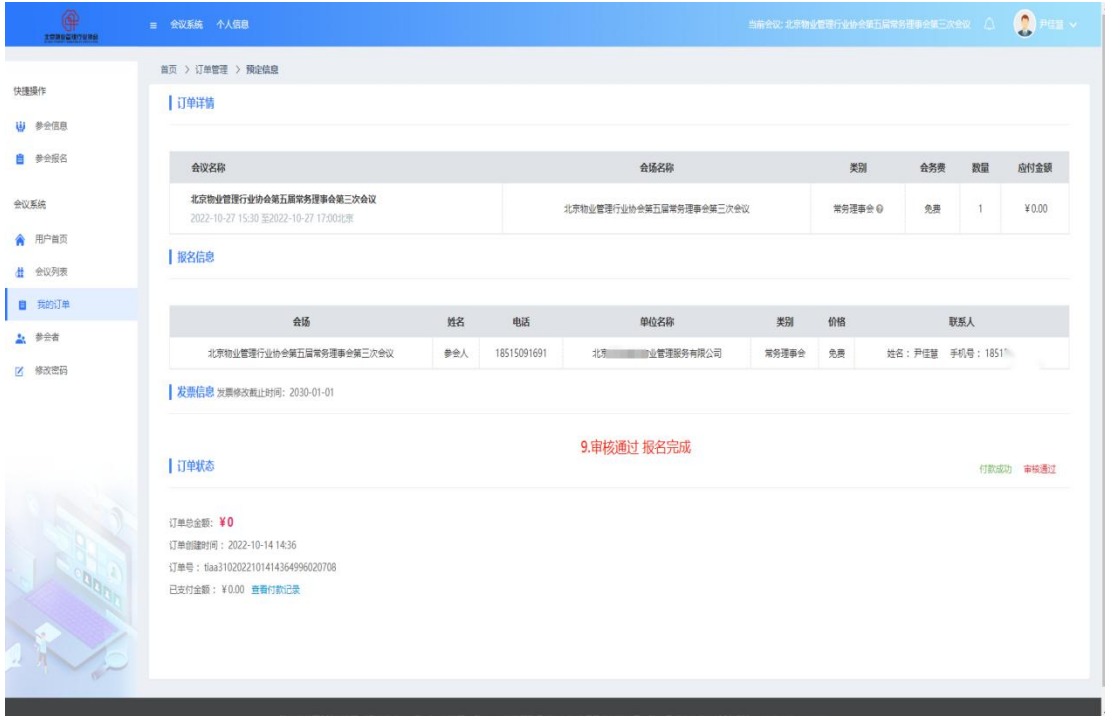

## 第十步: 收到短信提示信息, 报名完成

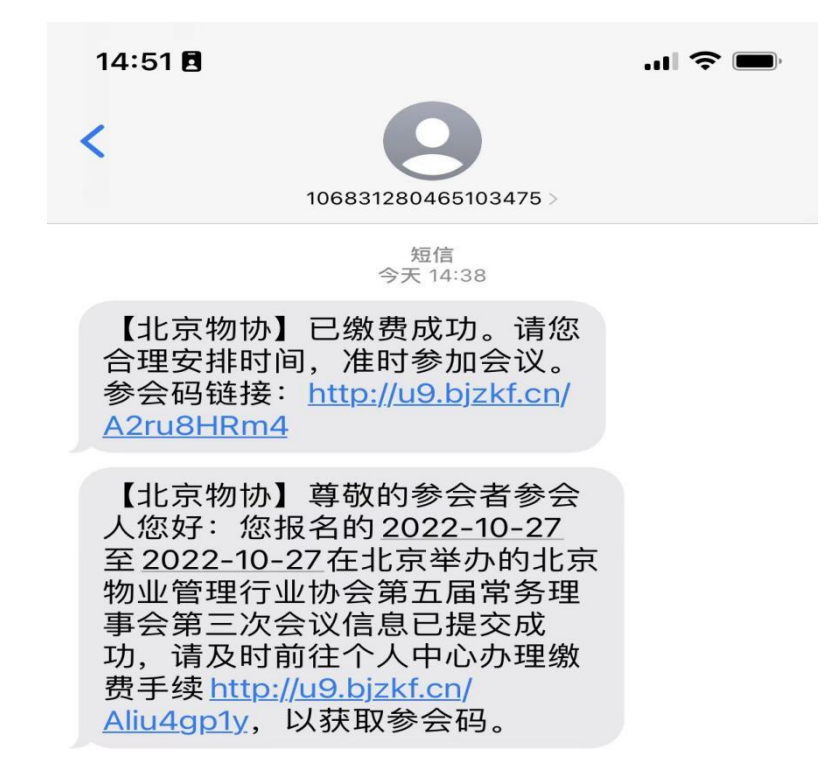

联系人报名成功后可以转发网页链接或二维码给参会人查询会 议详情:

#### 第一步**:**进入报名页面,点击左下方个人中心

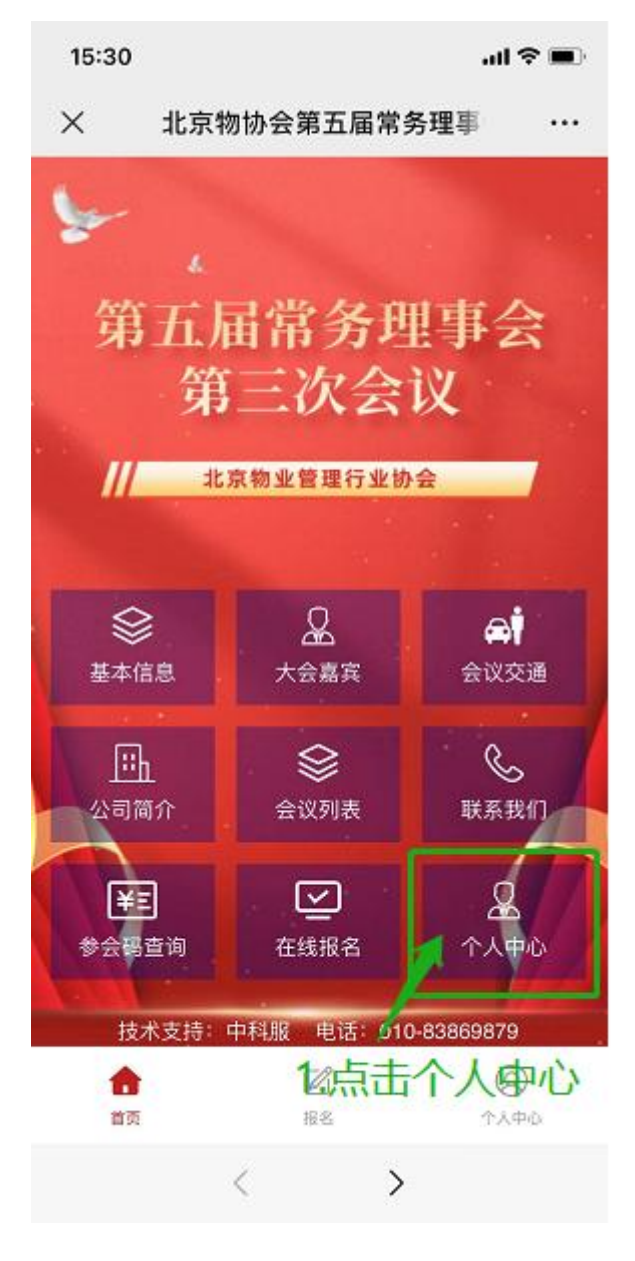

### 第二步:点击切换登陆方式

15:45  $\mathbf{m} \approx \mathbf{m}$ X 北京物业管理行业协会第五  $\cdots$ 

#### 密码登录

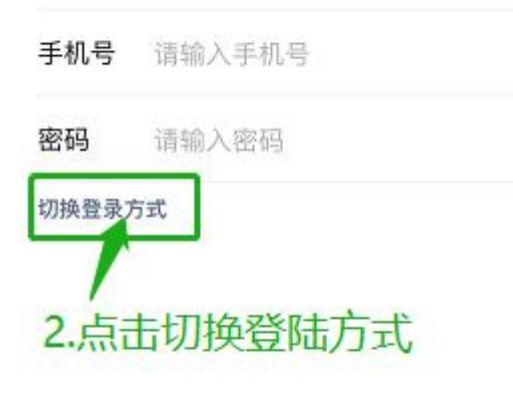

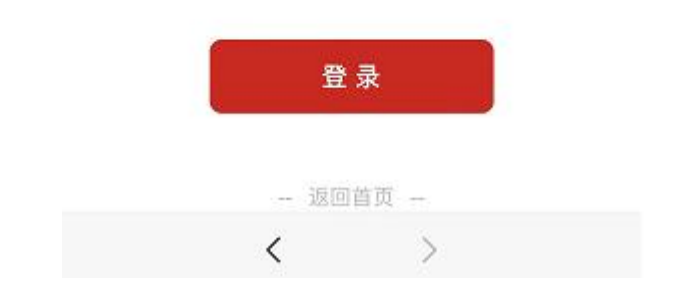

### 第三步**-**第四步:输入联系人手机号,接收验证码,点击登录

15:45  $m \approx m$ 

 $\times$ 北京物业管理行业协会第五 …

#### 验证码登录

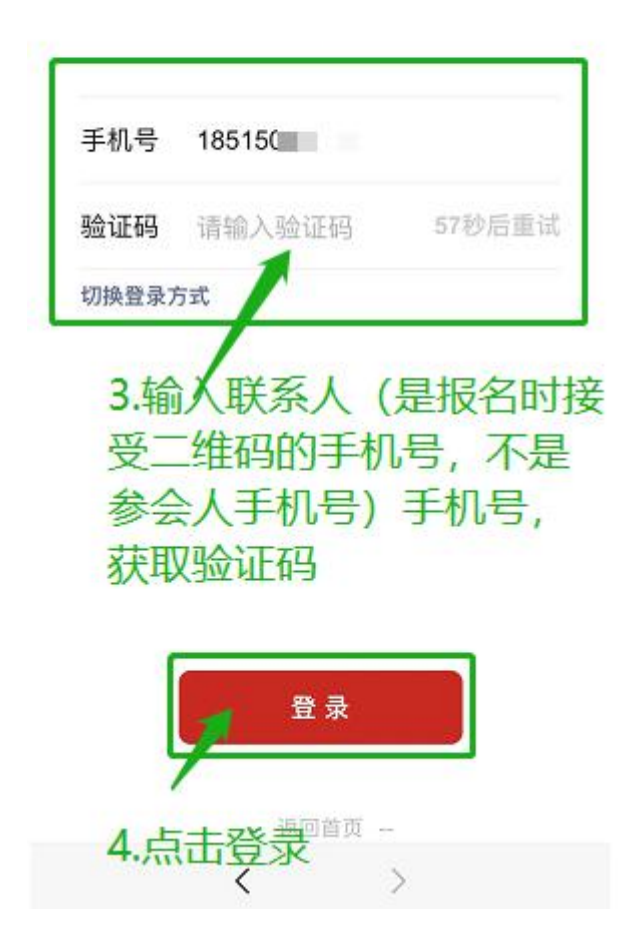

## 第四步:进入会议详情页面

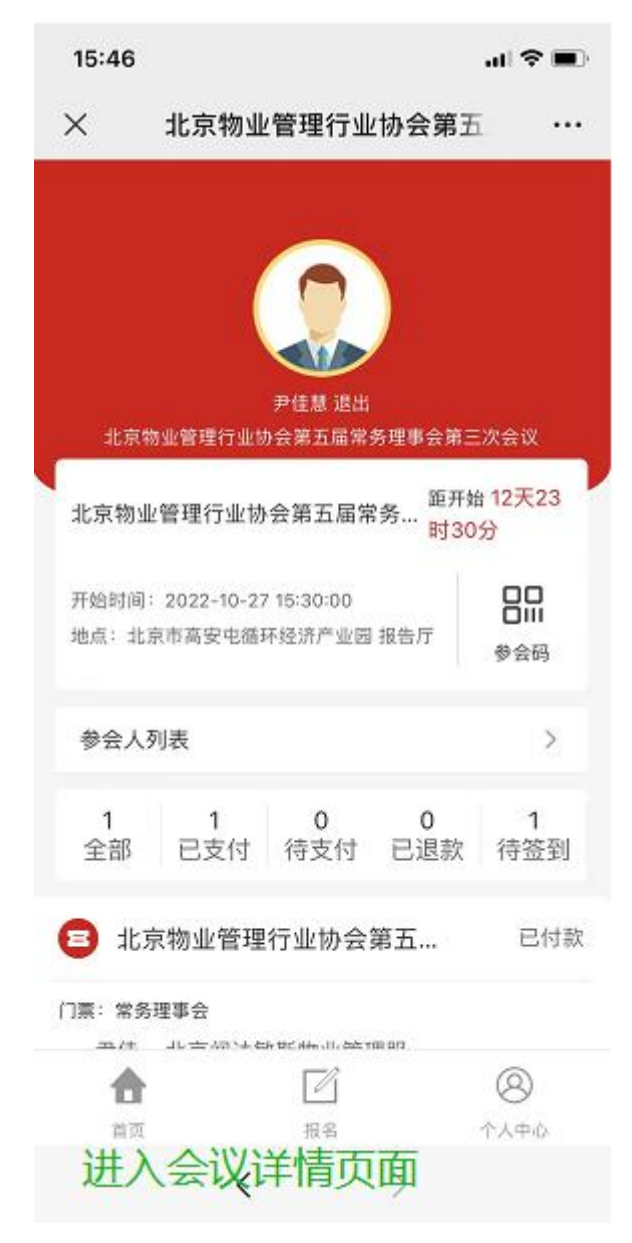